### **Special General Meeting**

E-Voting (Proxy Voting)
2018

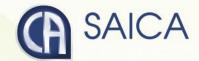

### Introduction

This document aims to assist all users of the e-voting platform in understanding how it works and what they will be able to action on it.

There following are the key elements available on the e-voting platform:

- Registration
- Logging On
- Proxy Voting
- Logging Off

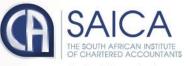

## Registration

The registration process is only open to active CA(SA)s on the day that the SGM notice is issued.

Registration will be possible for the entire duration of the proxy voting process.

A single registration will be required to be able to access both the proxy voting and on-the-day voting facilities, within the allocated timeframes, in each case.

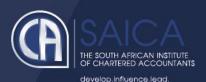

The following are the steps to follow to register to use the e-voting solution:

- Click on the following URL <a href="https://www.saicasgm.co.za">https://www.saicasgm.co.za</a>
- Click on Register menu link.
- You will be redirected to the Registration page.
- Enter the following information on the screen:
  - o your SAICA ID,
  - your South African ID or passport number and
  - your email address

NOTE Both the SAICA ID and South African ID or passport number entered will be validated against information that SAICA currently stores, against your profile. Please ensure that your profile information is up to date and correct, in order to avoid encountering any issues in the validation process.

- Click Submit
- A validation email will be sent to the email address used in the above steps.

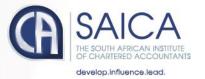

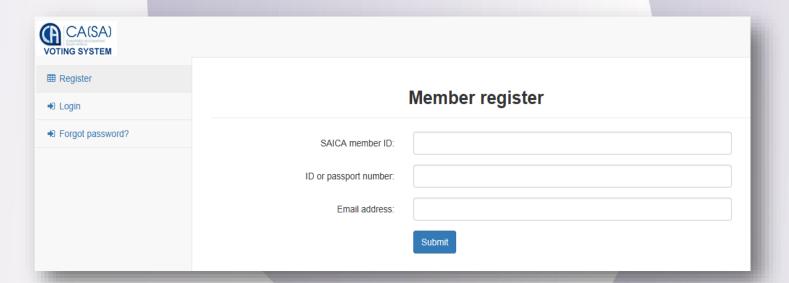

- Open the email.
- Click on the link in the email which will return you to the e-voting system to complete registration process.
- Enter the following information:
  - First name,
  - Middle name,
  - Last name,
  - Mobile number, and
  - Location.

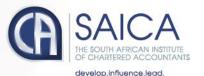

### **Complete Registration**

| First name:    |              |   |
|----------------|--------------|---|
| Middle name:   |              |   |
| Last name:     |              |   |
| Mobile number: |              |   |
| Location:      | South Africa | ~ |
|                | Submit       |   |

# Logging On

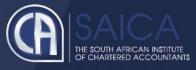

- Type in your SAICA member ID.
- Tick the "I am not a robot" checkbox.
- Click on Login.
- A message informing you of an OTP will be displayed

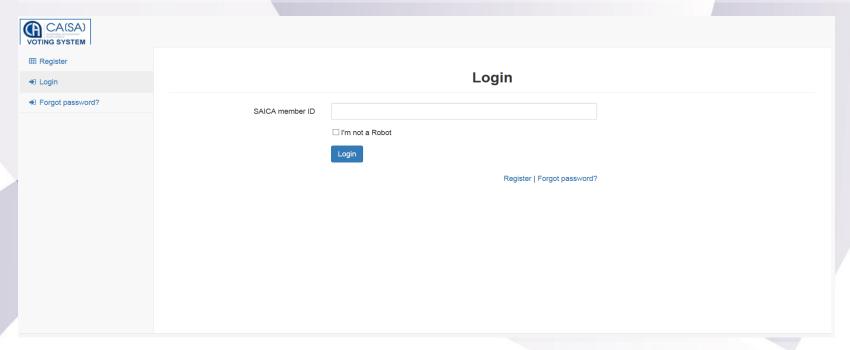

**NOTE** This process is applicable for logging in, both for proxy and on-the-day voting.

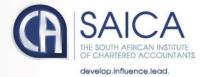

- Enter your OTP received via SMS.
- Tick the "I am not a robot" checkbox.
- Login

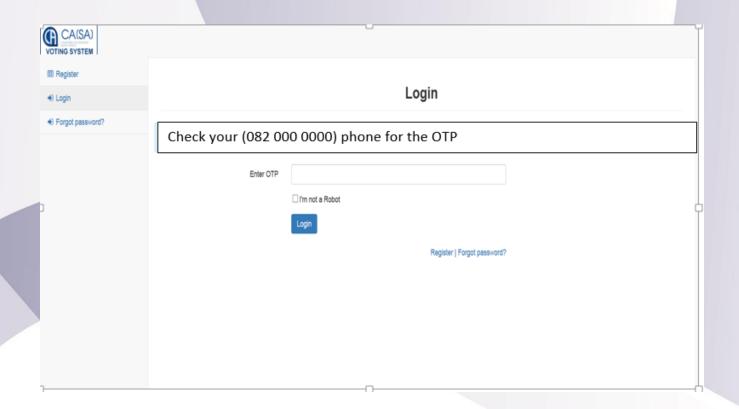

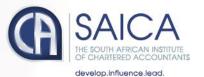

## Proxy Voting

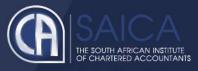

- Once you are logged on, click on proxy voting menu option.
- You will be redirected to the proxy voting page.
- You will need to select from one of three proxy voting options:

#### Prescribe your own vote

- This option allows you to vote for, to vote against or to abstain for each resolution, submitting a prescribed vote in each case.
- The vote can be allocated to the chairman or to another member who is eligible to vote.

**NOTE** Where a vote is allocated to a SAICA member, the correct SAICA ID of that member needs to be provided.

- Accept the Terms and Conditions
- Click on Submit.
- A pop-up message will appear, requesting the following confirmation:
   "Please confirm that you would like to submit your vote at this time."
- Click on OK, if you are ready to submit or Cancel if you want to return to the proxy voting page.

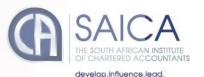

|                                              | Submit Proxy Vote                                                                               |     |         |         |
|----------------------------------------------|-------------------------------------------------------------------------------------------------|-----|---------|---------|
| - How would                                  | d you like to vote?————————————————————————————————————                                         |     |         |         |
|                                              | ibe my own vote                                                                                 |     |         |         |
|                                              | oroxy holder to use his/her discretion to vote on my behalf nation: Prescribe and discretionary |     |         |         |
|                                              |                                                                                                 |     |         |         |
| -Prescribe o                                 | own vote: —                                                                                     |     |         |         |
| #                                            | Resolution                                                                                      | For | Against | Abstain |
| 1                                            | Approve financial statement                                                                     | 0   | 0       | 0       |
| 2                                            | New Logo and Website development                                                                | 0   | 0       | 0       |
| 3                                            | Hirer 2 more Administrators                                                                     | 0   | 0       | 0       |
| 4                                            | New over-time rates                                                                             | 0   | 0       | 0       |
| 5                                            | Free cellphones for staff                                                                       | 0   | 0       | 0       |
|                                              |                                                                                                 |     |         |         |
| - Select you                                 | III DOWN                                                                                        |     |         |         |
| <ul><li>Select you</li><li>Saica m</li></ul> |                                                                                                 |     |         |         |
| O Chairma                                    |                                                                                                 |     |         |         |
| - Saica men                                  | mber details—                                                                                   |     |         |         |
|                                              | Saica member ID:                                                                                |     |         |         |
| □ Accept                                     | t terms and conditions - Read T&C                                                               |     |         |         |
|                                              |                                                                                                 |     |         |         |
|                                              | Submit                                                                                          |     |         |         |

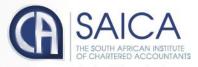

#### Allow proxy holder to use his/her discretion to vote on your behalf

 This option allows you to submit discretionary votes for all resolutions either to the chairman or to another SAICA member.

NOTE Where a vote is allocated to a SAICA member, the correct SAICA ID of that member needs to be provided.

- Accept the Terms and Conditions
- Click on Submit.
- A pop-up message will appear, requesting the following confirmation: "Please confirm that you would like to submit your vote at this time."
- Click on OK, if you are ready to submit or Cancel if you want to return to the proxy voting page.

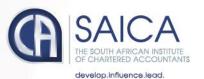

| Submit Proxy Vote                                                 |
|-------------------------------------------------------------------|
| How would you like to vote?                                       |
| O Prescribe my own vote                                           |
| Allow proxy holder to use his/her discretion to vote on my behalf |
| O Combination: Prescribe and discretionary                        |
| Select your proxy:                                                |
| Saica member                                                      |
| O Chairman                                                        |
| Saica member details—                                             |
| Saica member ID:                                                  |
| ☐ Accept terms and conditions - Read T&C                          |
| Submit                                                            |

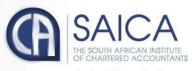

#### **Combination: Prescribe and Discretionary**

- This option allows you to vote using a combination of prescribed or discretionary votes, per resolution.
- Vote for, vote against, abstain or allocated a discretionary vote for each resolution.
- The vote can be allocated to the chairman or to another member who is eligible to vote.

**NOTE** Where a vote is allocated to a SAICA member, the correct SAICA ID of that member needs to be provided.

- Accept the Terms and Conditions
- Click on Submit.
- A pop-up message will appear, requesting the following confirmation:
   "Please confirm that you would like to submit your vote at this time."
- Click on OK, if you are ready to submit or Cancel if you want to return to the proxy voting page.

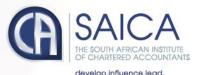

| ow would yo               | ou like to vote?                                      |     |  |  |  |  |  |     |         |         |             |
|---------------------------|-------------------------------------------------------|-----|--|--|--|--|--|-----|---------|---------|-------------|
| Prescribe                 | my own vote                                           |     |  |  |  |  |  |     |         |         |             |
|                           | sy holder to use his/her discretion to vote on my bef | alf |  |  |  |  |  |     |         |         |             |
| Combinati                 | on: Prescribe and discretionary                       |     |  |  |  |  |  |     |         |         |             |
| escribe and               | d Discretionary:                                      |     |  |  |  |  |  |     |         |         |             |
| #                         | Resolution                                            |     |  |  |  |  |  | For | Against | Abstain | Discretiona |
| 1                         | Approve financial statement                           |     |  |  |  |  |  | 0   | 0       | 0       | 0           |
| 2                         | New Logo and Website development                      |     |  |  |  |  |  | 0   | 0       | 0       | 0           |
| 3                         | Hirer 2 more Administrators                           |     |  |  |  |  |  | 0   | 0       | 0       | 0           |
| 4                         | New over-time rates                                   |     |  |  |  |  |  | 0   | 0       | 0       | 0           |
| 5                         | Free cellphones for staff                             |     |  |  |  |  |  | 0   | 0       | 0       | 0           |
|                           |                                                       |     |  |  |  |  |  |     |         |         |             |
| elect your p<br>Saica men |                                                       |     |  |  |  |  |  |     |         |         |             |
| Chairman                  |                                                       |     |  |  |  |  |  |     |         |         |             |
| ica membe                 | er details                                            |     |  |  |  |  |  |     |         |         |             |
|                           | Saica member ID:                                      |     |  |  |  |  |  |     |         |         |             |
|                           |                                                       |     |  |  |  |  |  |     |         |         |             |

 A confirmation email of the submission will be sent to the email used for registration.

**NOTE** There is an automatic log-out feature built into the system, if a user remains inactive for 15 minutes. This is applicable only for the proxy voting process and will not apply to on-the-day voting.

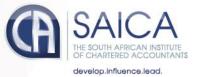

# Logging Off

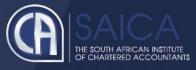

• Click on the Logout menu option.

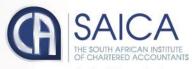